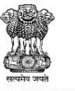

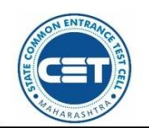

**GOVERNMENT OF MAHARASHTRA** 

STATE COMMON ENTRANCE TEST CELL, MAHARASHTRA STATE, MUMBAI

8th Floor, New Excelsior Building, A.K. Nayak Road, Fort, Mumbai 400 001.

E-Mail-maharashtra.cetcell@gmail.com Website -www.mahacet.org

Telephone No. - 022-22016157/53 022-22016159

### **Information Brochure of Online Admission Procedure for the First Year Engineering and Technology Course for the Year 2020 21**

Online Admission Facility for First Year Engineering and Technology Courses conducted through State Common Entrance Examination Cell, State of Maharashtra, Mumbai is available at **<www.fe2020.mahacet.org>.** It prominently displays different menus like important dates, instructions, rules of Admission Process, Helpline numbers and button to register new application along with last 3 years course-wise cut-off of every college. Also the left side menu have the information brochure for filling the application form, video of filling the application form, information brochure of the admission process and the Government rules related to the admission.

Candidates can register by clicking the **New Registration** button on the home page of the first year Engineering and Technology course admission.

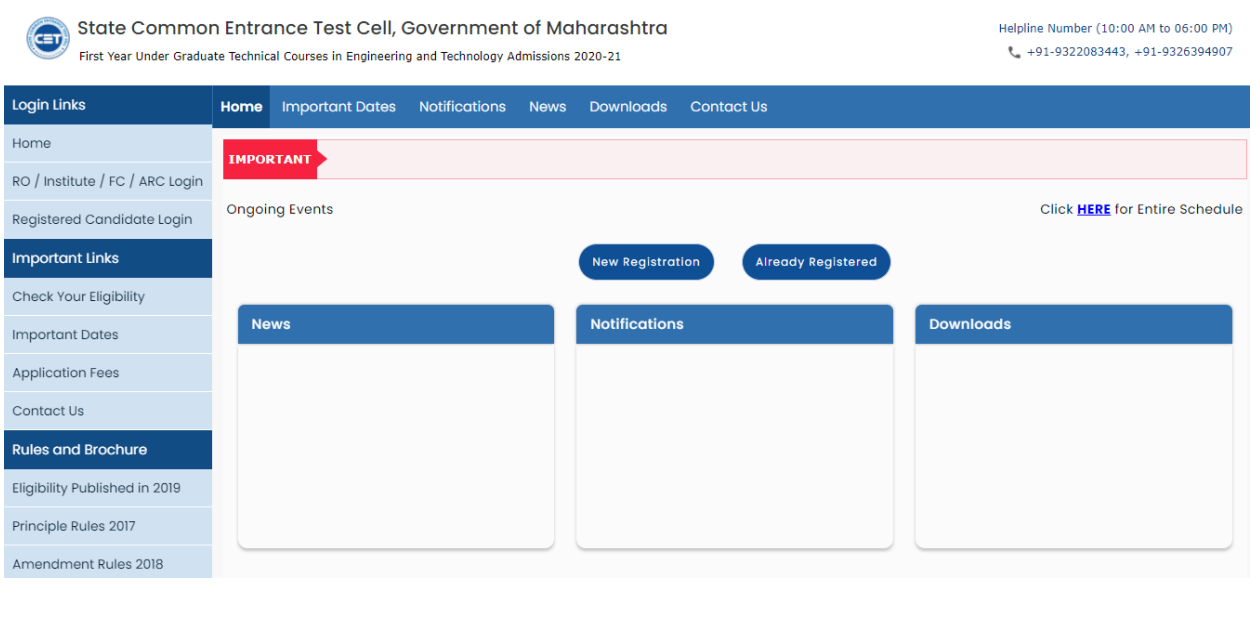

#### $\triangle$  Step 1 - Select the candidature type :-

 $\triangleright$  Select Common Entrance Test :-

In this, the candidates have to choose the common examination given for the Engineering and Technology course. First candidates are asked whether they have passed MHT-CET 2020 exam. If the candidate clicks on the '**Yes'** button, the candidate has to enter the application form number & seat number of the common examination and click on the '**Check CET Details'** button. The candidate will then be shown the marks obtained in the common examination. Then click on '**Save & Proceed'** button below. If the candidate has not appeared for the MHT-CET 2020 exam, the candidate should click on the **No** button.

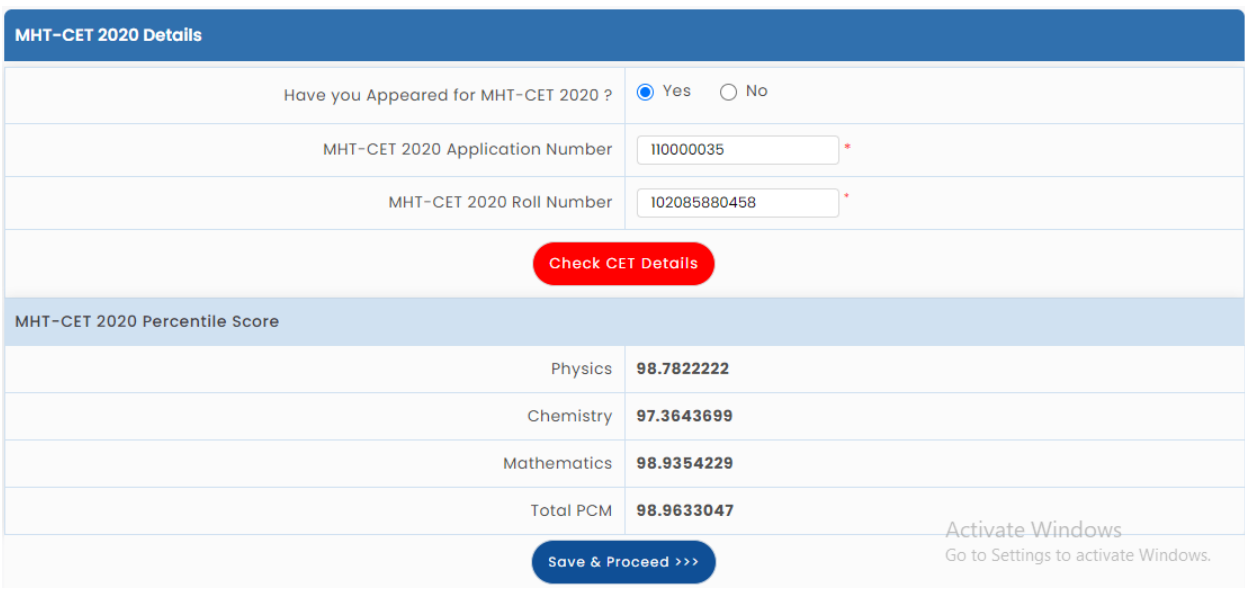

Candidates are then asked if they have passed the JEE (Main) 2020 exam. If the candidate clicks on the **'Yes'** button, the candidate has to fill in the next step information. Otherwise, the candidate has to click on **'No'** button and if eligible for Foreign National / NRI / PIO / OCI / CIWGC / NEUT / JKSSS then need to click on **'Yes'** button. If not, click on '**No'** button and the candidate will be asked whether he has passed the Engineering and Technical Diploma. If yes, candidate needs to click on the **'Yes'** button below and fill in the information for the next stage.

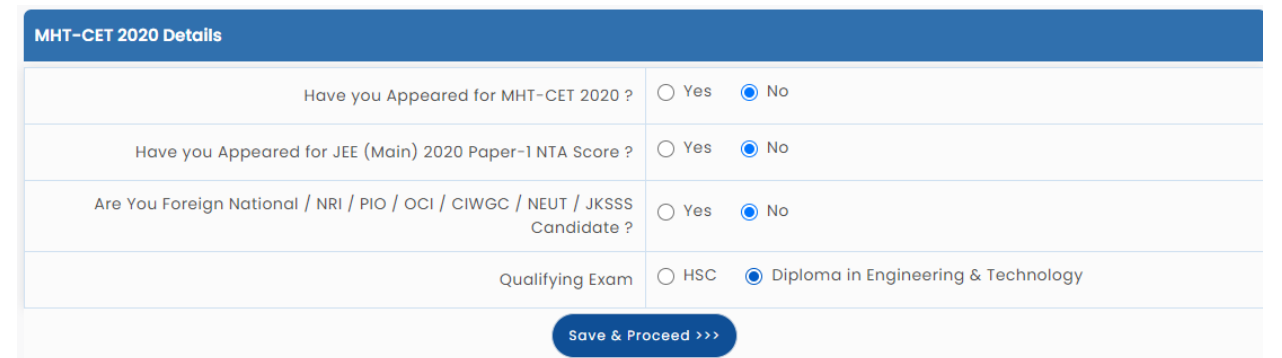

### $\triangleright$  Personal Information Registration :-

After opening the online registration form, the candidates should first submit their full name, father's name, mother's name, gender, date of birth, religion, region, mother tongue, annual family income and nationality etc. The information has to be filled accurately.

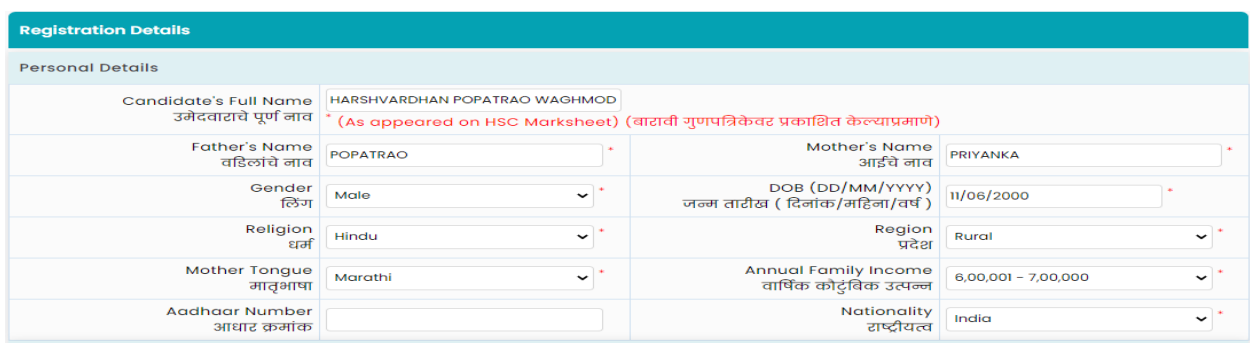

## > Correspondance Details :-

At this stage of the online registration application, information related to the candidate's correspondence address, state, district, taluka, village, pin code, telephone number (no problem if not) mobile number and email id. etc has been asked. Candidates are required to fill in the correct information as the candidates will receive communication/correspondence/instructions based on the above information.

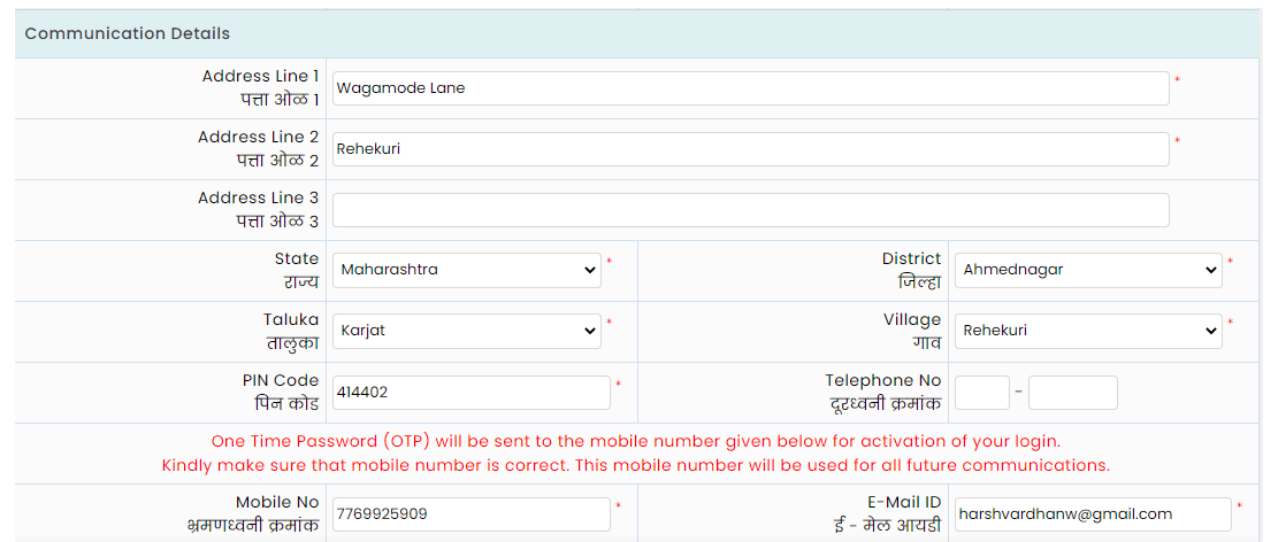

#### > Password Details :-

At this stage of the online registration application, the candidates have to re-enter the password as per the instructions on the screen to create an account on the website and click on the **'Save & Proceed'** button below

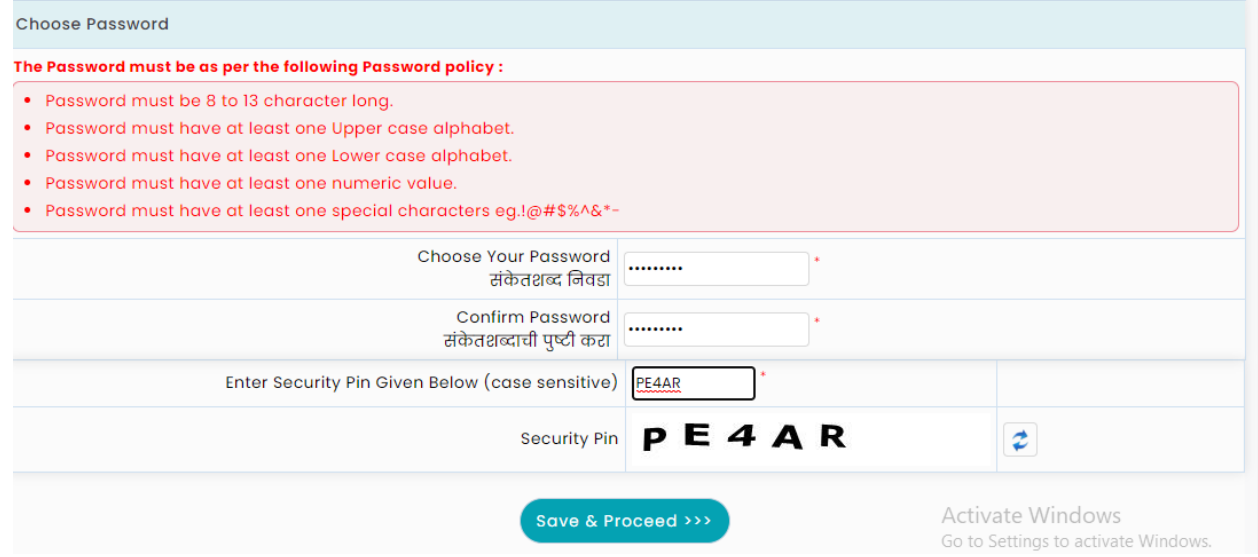

#### > OTP Verification :-

At this stage of the online registration application, the OTP will be sent to the mobile number mentioned by the candidate through the system for verification. In the box above the screen, enter the OTP received on the mobile and click on the **'Verify OTP'** button below. If you do not receive OTP on your mobile, click on **'Retry on Call'** button.

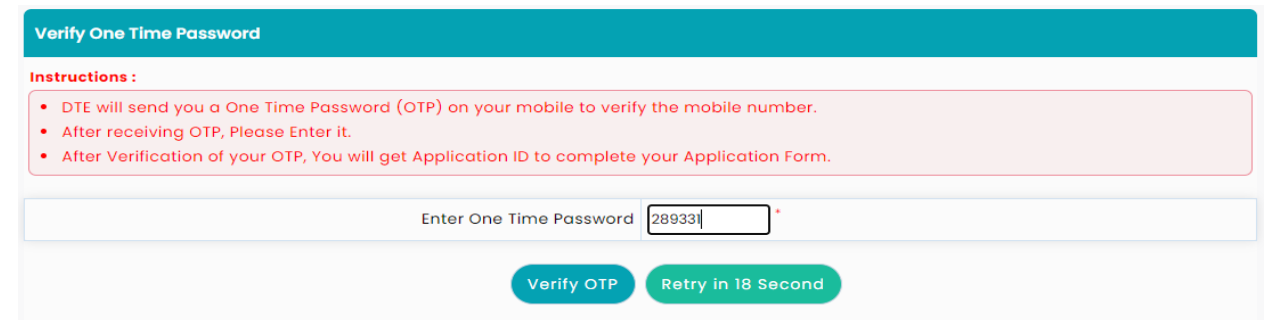

### > Details of Application Number received :-

The application number will be given to the candidates through the system assuming that the information filled by the candidate in the online registration form is correct. This application number / user ID needs to be preserved permanently throughout the process by the candidate.

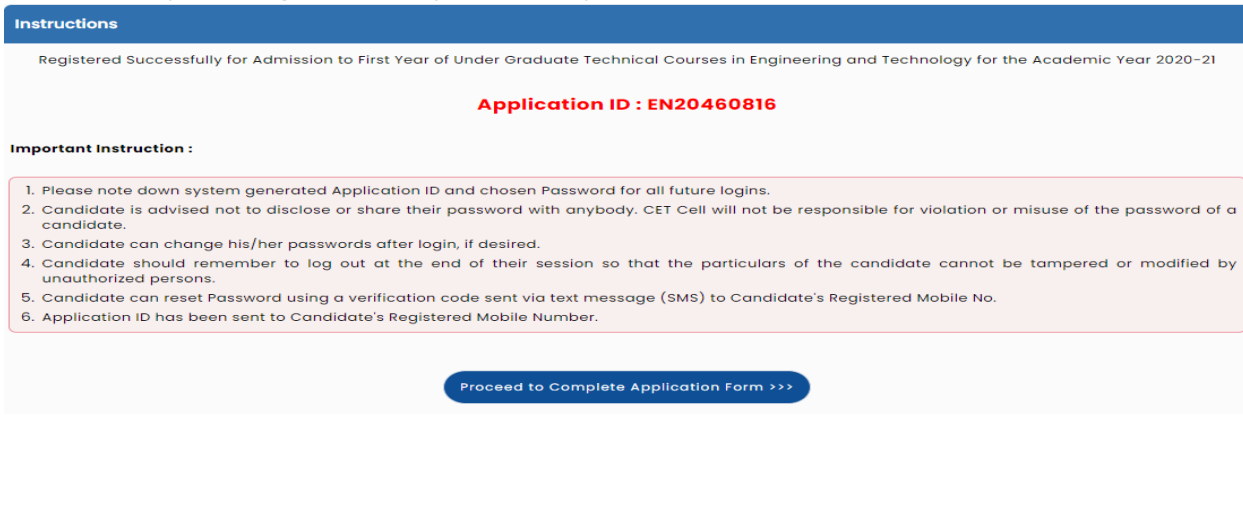

### $\triangleright$  Account Login :-

After registering online, enter the application number / username received by the computer system and the password (password) mentioned at the time of registration on the login screen and click on the **'Sign In'** button below.

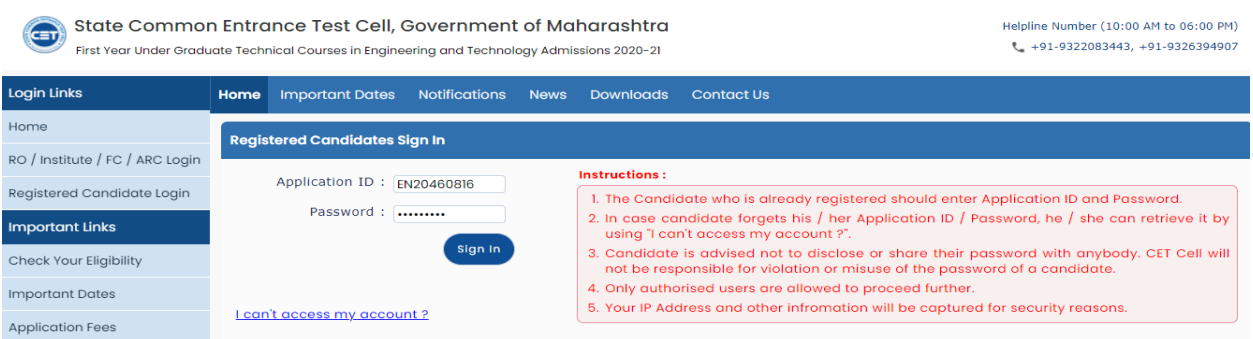

# $\triangleright$  Stage 1– Personal Information :-

A total of 10 stages of application are shown on the candidate's login dashboard, out of which the first stage has been completed and the remaining stages are required for the candidates to complete. Candidates will not be able to send their online application for e-scrutiny till the total 09 steps on the dashboard are completed. Also a message about the current status of the application is displayed on the main page.

### $\triangleright$  Stage 2 – Select Candidature Type :-

In this, the candidate has to choose the type of candidature. First of all, let's take a brief look at the types of candidature and which candidates are included in them.

- $\triangleright$  Candidature Type Maharashtra A Candidates whose domicile / birth is in Maharashtra and candidates from Maharashtra who have passed 10th and 12th or equivalent examinations are in this category.
- $\triangleright$  Candidature Type Maharashtr B Candidates are categorized as having the domicile / birth certificate of either the candidates or mother or father and the tenth pass of the candidate has been from a state outside Maharashtra and the twelfth or equivalent examination has been done from Maharashtra.
- $\triangleright$  Candidature Type Maharashtr C In this, till the last date of filing of application, the children of the employees whose mother or father is in the service of the Central Government Office or in the office of the Central Authority are falling into this category of candidature.
- $\triangleright$  Candidature Type Maharashtr D In this, the children of the candidates whose parents are serving in the government office in Maharashtra or in the office of the authority in the government service or after retirement in Maharashtra are falling into this category of candidature.
- $\triangleright$  Candidature Type Maharashtr E Candidates who have passed 10th and 12th or equivalent examinations from Maharashtra-Karnataka border fall into this category.
- $\triangleright$  Candidature Type Candidates from outside Maharashtra (OMS) This includes candidates whose domicile certificate is from a state outside Maharashtra and who have passed the 10th and 12th or equivalent examinations from a state outside Maharashtra.

Thus, there are candidature types as above. Accordingly, candidates should select the type in which they are falling and click the Save & Proceed button below.

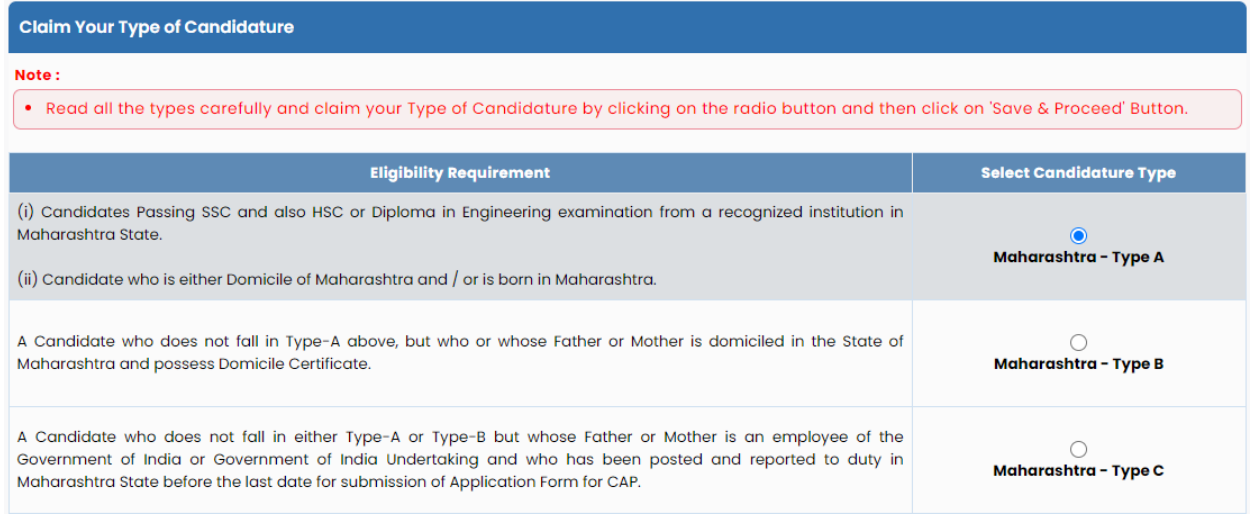

 $\triangleright$  Stage 3 - Select Original University and Social Category

Original University - In this, the information has to be filled according to the candidate category chosen by the candidate. First of all, after selecting the type of candidature Maharashtra-A, let's look briefly at the information to be filled by the candidate.

### ❖ Candidature Type Maharashtra - A -

- **a)** Candidates who have opted for Maharashtra-A type are required to select one of the documents like birth certificate or domicile certificate or school leaving certificate to be a resident of Maharashtra and upload the certificate at the time of filling up the application.
- **b)** Also, the candidate should select the district from which he has passed 10th.
- **c)** The candidate also should choose the District and Taluka which has passed 12th or equivalent examination.

### ❖ Candidature Type Maharashtra - B -

- **a)** Candidates who have selected Maharashtra-B type have to choose to have a domicile certificate of either the candidate or the mother or father and upload the certificate at the time of filling up the application.
- **b)** Also select the district and taluka where the above selected person resides.
- $\triangleleft$  Candidature Type Maharashtra C –
- **a)** For candidates who have selected Maharashtra-C type, the candidate's mother or father who is currently serving in the Central Government Office or in the Government Service in the Central Authority office should select one of them.
- **b)** Also, the district or taluka of Maharashtra where the father or mother of the candidate is working should be selected.
- $\triangleleft$  Candidature Type Maharashtra D
	- **a)** For candidates who have opted for Maharashtra-D type, the candidate's mother or father who is currently serving in the Government office in Maharashtra or in the office of the Authority in Government service or after retirement is required to select one of them and upload the Proforma-B sample at the time of filling up the application.
	- **b)** Also select the district and taluka where the father or mother of the candidate is working / settled after retirement.

## Candidature Type Maharashtra - E -

- **a)** For the candidate who has selected Maharashtra-E type, the candidate should select the district from which he has passed 10th in Maharashtra-Karnataka border.
- **b)** Candidates should also choose the district and taluka where they have passed 12th or equivalent examination and have to upload Proforma-G-1 and G-2 while filling the application for being a resident of Maharashtra-Karnataka border.

Candidates should fill in the information regarding the type of candidature and select the following social category.

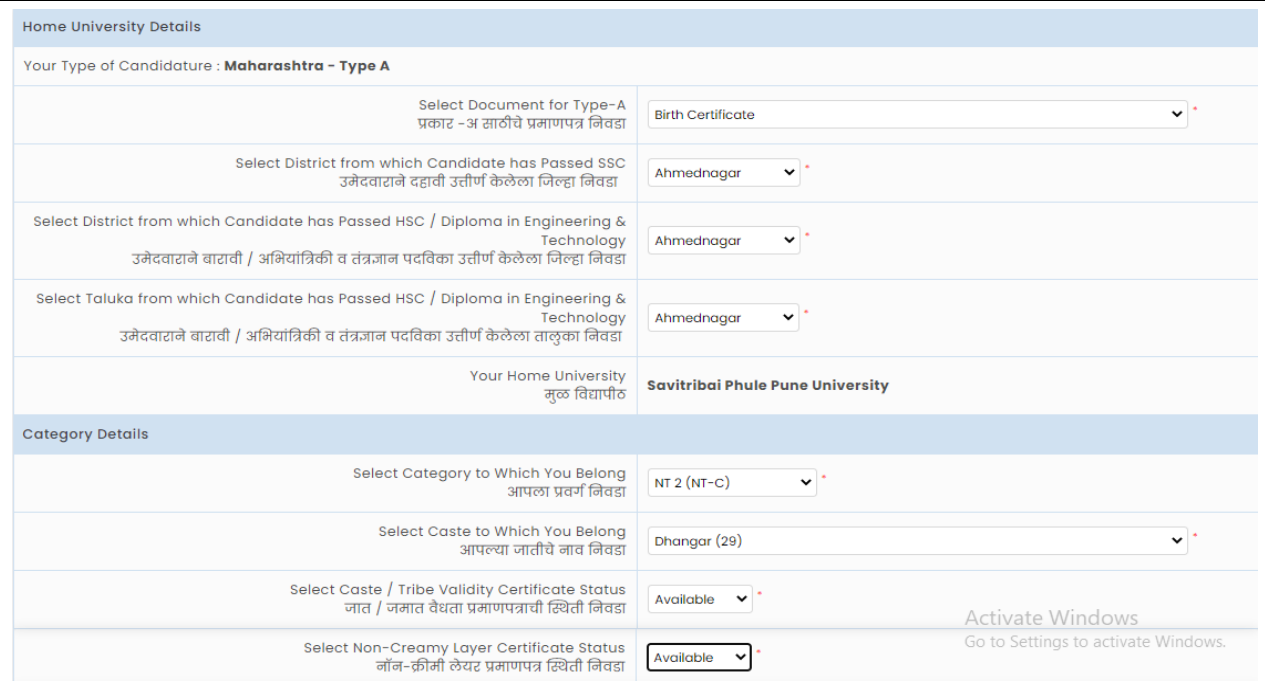

 $\triangleright$  Social Categary – For the candidates who fall in the above Maharashtra-A to Maharashtra-E candidature type, there are a total of 9 main social categories. The candidate has to choose the social category in which he falls. If the candidate falls in the backward category, then the candidates have to choose other matters which are related to it and they have to select the status where they have the relevant documents and click the '**Save & Proceed'** button below.

Let us first briefly look at all the social categories.

- $\dots$  **Open** After selecting the open category in the social category, all the candidates who do not have any reservation for the social category in the state of Maharashtra fall into the open category.
	- **a)** Candidates are then asked to fill in the personal information and the combined income of the families is mentioned. Accordingly, the candidates whose combined income of the families is up to Rs. 8 lakhs are eligible in the Financially Weak (EWS) category.
	- **b)** Such candidates have been asked whether they want to apply in the category of Financially Weak (EWS). Candidates should select Yes in Drop Down if they want to take advantage of the Financially Weak (EWS) category. Otherwise select No in Drop Down.
	- **c)** Then the name of the open category caste should be mentioned
	- **d)** Then you have to choose one of the Available, Apply But Not Received status for the Certificate of Economically Weak Component (EWS) category. If the candidate selects the Available status, the candidate has

to upload the certificate in the next stage and if he selects the Apply But Not Received status, the candidate has to select the application number, date of application, district and taluka where the application was submitted and upload the receipt in the next stage.

- $\cdot$  Scheduled Caste (SC) / Scheduled Depository (ST)
	- **a)** In this,relevant information is to be filled for the candidates belonging to Scheduled Castes / Scheduled Tribes.
	- **b)** Candidates who fall in the category of Scheduled Castes / Scheduled Tribes at the outset should select the Scheduled Castes (SC) / Scheduled Tribes (ST) category.
	- **c)** After selecting the category, the candidates have to select the original caste
	- **d)** Candidates are then asked the status of caste / tribe validity certificate. One should select from Available, Apply But Not Received or Not Applied status.
	- **e)** If the candidate chooses Available Status, the candidate has to upload the Caste / Tribe Validity Certificate in the next stage or if the candidate chooses the Apply But Not Received status, the candidate has to apply for Caste / Tribe Validity Certificate, Application Date, Certificate Issued Authority Name, Certificate Issued District, Name and caste / tribe certificate number etc. as per caste / tribe validity certificate. The information needs to be mentioned. Or if the candidate chooses Not Applied status, the application will be considered on the basis of the remaining eligibility except for the reservation and concessions of the concerned category in the admission process
		- Denotified Tribes/**Vimukta Jati** (DT/VJ) Nomadic Tribes-B (NT1 (NT-B) / Nomadic Tribes-C (NT2 (NT-C) / Nomadic Tribes-D (NT3 (NT-D)) / E.M. OBC / SBC –
	- **a)** These include Denotified Tribes/ **Vimukta Jati** (DT / VJ) / Nomadic Tribes-B (NT1 (NT-B) / Nomadic Tribes-C (NT2 (NT-C)) / Nomadic Tribes-D (NT3 (NT-D) / etc. The same information is to be filled for the candidates in OBC / VBC (SBC) category.
	- **b)** Initially Denotified Tribes/ **Vimukta Jati** (DT / VJ) / Nomadic Tribes-B (NT1 (NT-B) / Nomadic Tribes-C (NT2 (NT-C)) / Nomadic Tribes-D (NT3 (NT-D) / OBC / VBC (SBC) category should be selected
	- **c)** After selecting the category, the candidates have to select the original caste.
- **d)** After that the candidates are asked the status of caste / tribe validity certificate. One of them is Available, Apply But Not Received, Not Applied.
- **e)** If the candidate chooses Available Status, the candidate has to upload the Caste / Tribe Validity Certificate in the next stage or if the candidate chooses the Apply But Not Received status, the candidate has to apply for Caste / Tribe Validity Certificate, Application Date, Certificate Issued Authority Name, Certificate Issued District, Name and caste / tribe certificate number etc. as per caste / tribe validity certificate. The information needs to be mentioned. Or if the candidate chooses Not Applied status, the application will be considered on the basis of the remaining eligibility except for the reservation and concessions of the concerned category in the admission process.
- **f)** Candidates are then asked for the status of Non-Cream Layer Certificate
- **g)** If the candidate selects the Available Status of Non-Creamy Layer Certificate, the candidate has to upload the Non-Creamy Layer Certificate in the next stage or if the candidate selects Apply But Not Received, the candidate has to apply for Non-Creamy Layer Application Number, Etc. The information needs to be mentioned. Or if the candidate chooses Not Applied status, the application will be considered on the basis of the remaining eligibility except for the reservation and concessions of the concerned category in the admission process.

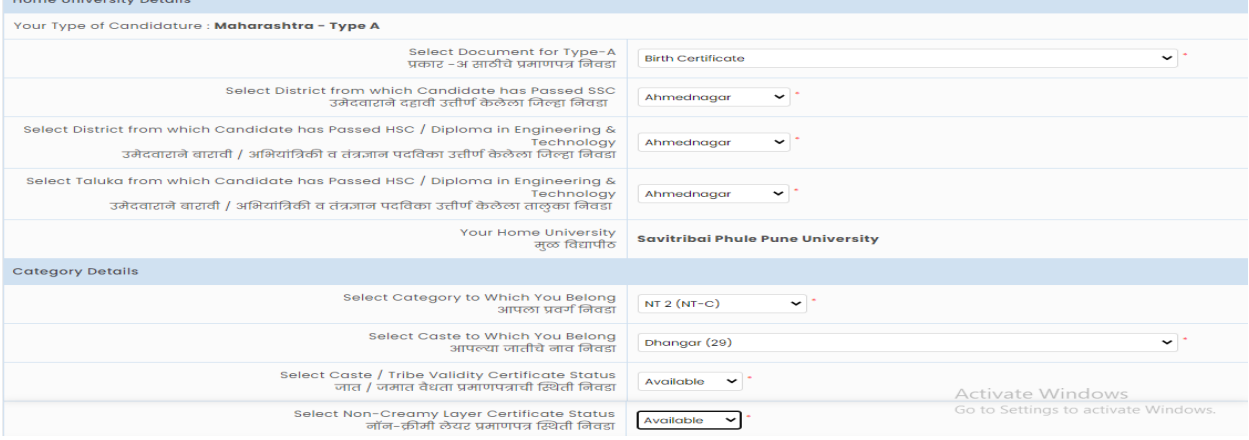

#### Step 4 - Select Parallel Reservation –

In this, the candidate has to fill in the information about the parallel reservation and other matters other than social category. In it, we will first look at the brief information about the category of disabled and handicapped.

**a)** Handicapped / Handicapped Category - In this, if the candidate falls in the handicapped / handicapped category, then the type of handicapped / handicapped category in the front drop down has to be selected and in the next stage at least 40% handicapped / handicapped certificate has to be uploaded. If the candidate does not fall in this category, the candidate should select Not Applicable.

- **b)** Category in Parent in Defense Service In this case, if the parents of the candidate are working in the Defense Service or have retired from the Defense Service, then the type of Defense Service in the front drop down has to be selected and Proforma-C and domicile certificate has to be uploaded in the next stage. If the candidate does not fall in this category, the candidate should select Not Applicable.
- **c)** Tuition Fee Waiver Scheme- In this the total income of the families mentioned by the candidates by filling in the personal information by all means is maximum Rs.8 Lakhs. Candidates up to Rs 8 lakh are asked to apply for Tuition Fee Waiver Scheme (TFWS). If the candidate wants to avail the benefit of Tuition Fee Waiver Scheme (TFWS), then select Yes in the next drop down and upload the certificate of income in the next stage. Otherwise generated Rs. Candidates with more than 8 lakhs should select No in Drop Down.
- **d)** Orphan Category Candidates who are orphans and have been given Orphan Certificate by the Department of Women and Child Development, Government of Maharashtra should select Yes in the next drop down and upload the Orphan Certificate in the next stage. Otherwise the candidates who do not fall in the orphan category should select No in the front drop down.
- **e)** Minority category This includes the minority category of the candidate according to the religion and mother tongue mentioned by the candidate while filling the application. Accordingly, the candidate has been asked to fall into the following two minority categories namely Linguistic Minority (based on language) and Religious Minority (based on religion). Click on the box in front of Linguistic Minority and Religious Minority if the candidate is in the minority category and then select Linguistic Minority Type and Religious Minority Type in the minority category. Click the Proceed button.

#### $\cdot$  Stage 5 - Choose an educational qualification –

**a)** Tenth Passing Examination - In this, at the beginning, the candidate should select the tenth passing board and the passing year and mention the seat number. Then the marks of Mathematics, Science, English and the total marks of all the subjects should be mentioned.

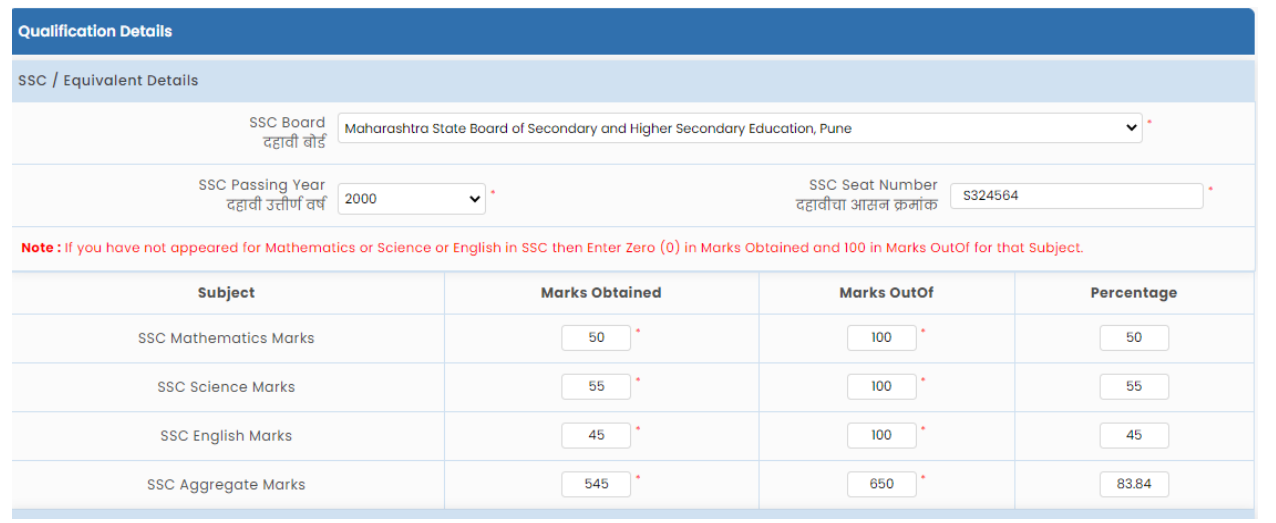

- **b)** Twelfth Passed Examination After that the candidate has to fill in the details of the twelfth or equivalent examination. The name of the school, the name of the board, the year passed, the seat number and the name of the candidate should be mentioned in it. If the candidate has passed from 12th Maharashtra Board in 2018, 2019 and 2020, then such candidates are not required to fill marks according to the subject. Clicking on the **'Gate HSC Data**' button below will automatically show the score by the computer system. But the candidates who have passed the rest of the year will have to mention the marks themselves.
- **c)** Diploma in Engineering and Technology Examination In this, if the candidate has passed the post-tenth engineering and technology diploma course which is equivalent to the 12th examination, then the candidate should choose the position, name, year of passing the diploma, diploma seat number, status of diploma pass and type of marks in diploma To be filled.

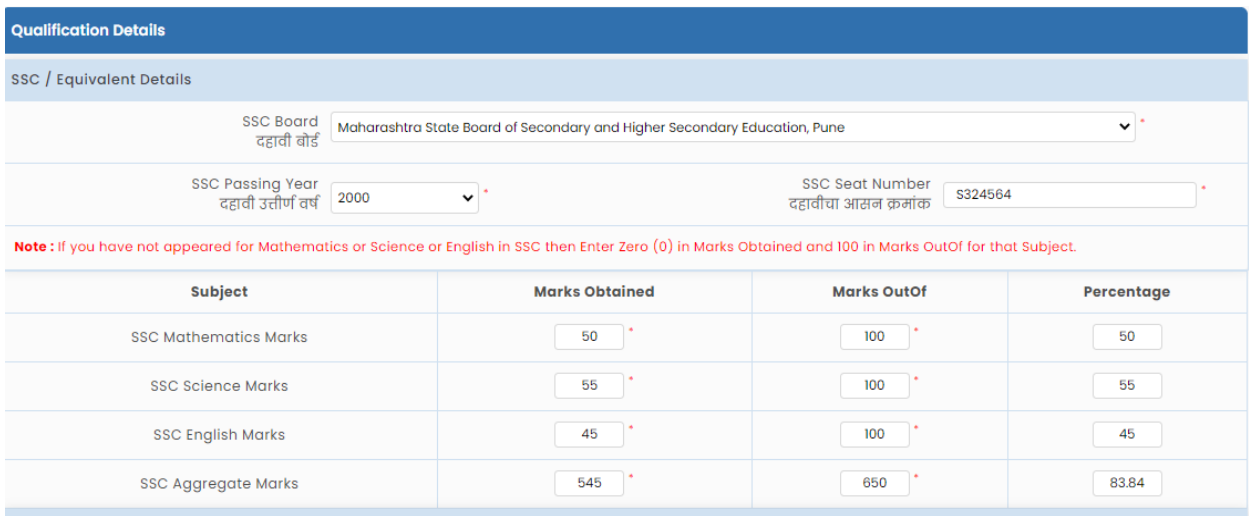

### $\div$  Stage 6 - JEE (Main) 2020 Paper-1 NTA Choose an exam -

In this, the candidates have been asked whether they have passed the JEE (Main) 2020 Paper-1 NTA examination given for engineering and technology courses. If the candidate clicks on the Yes button, the candidate has to mention the seat number of the common examination, the month and year of the JEE qualifying examination, Physics, Chemistry, Mathematics and the total marks. Then click on Save & Proceed button below. If Candidate has not appeared for JEE (Main) 2020 Paper-1 NTA Exam, Candidate should click on '**No**' button.

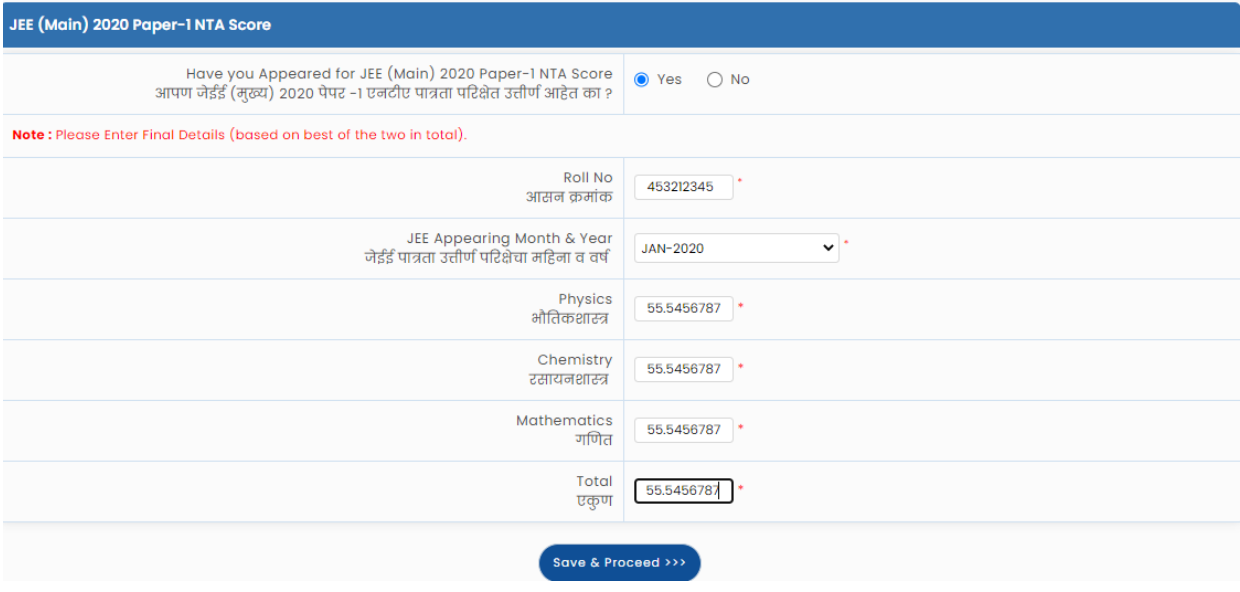

 $\div$  Stage 7 - Select the photo of the candidate –

In the beginning, the candidate has to choose a photograph - select the photo and choose one of the front file or camera. In this case, when the candidate is applying from mobile, click on Camera button or if the candidate is applying from computer or laptop, then click on File button and select the photo. Also, to make the selected photo into more or less size, click on the Crop button and upload the photo and click on the **'Save & Proceed**' button below.

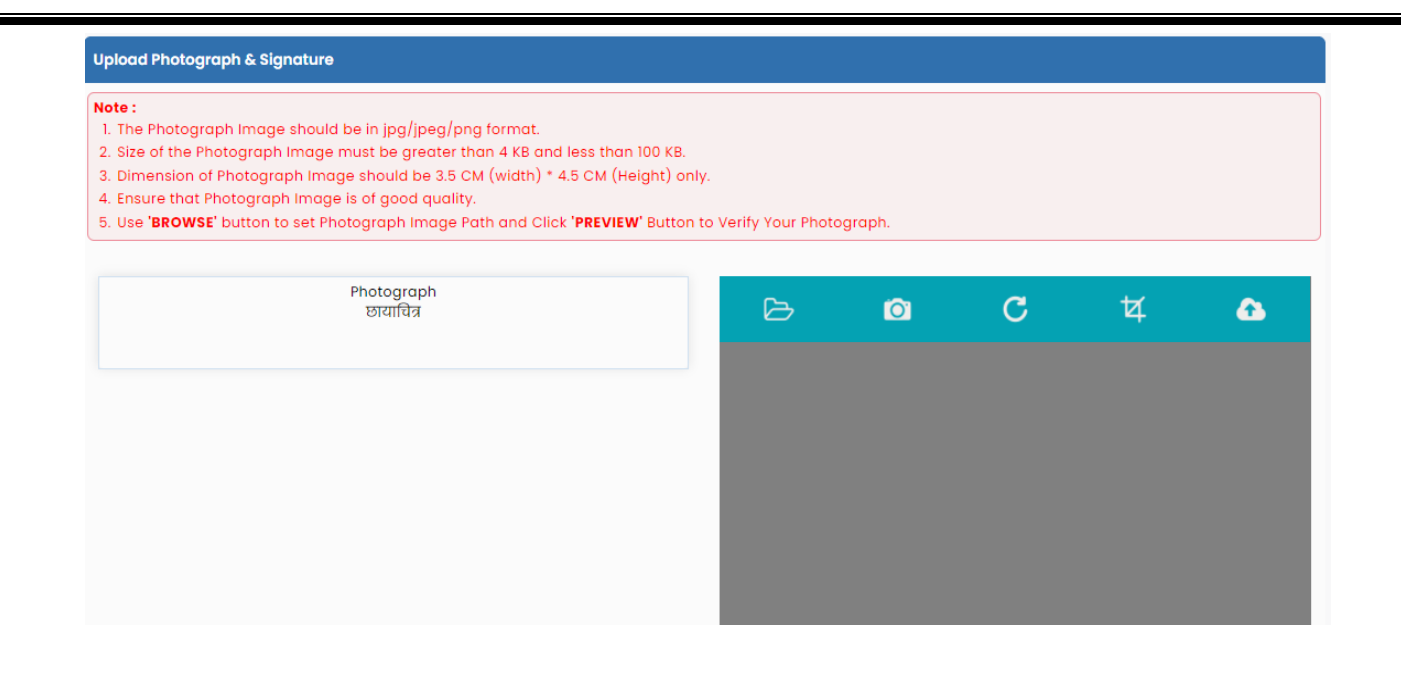

#### $\clubsuit$  Stage 8 – Documents and Certificate Upload –

٠

- **a)** Candidate has been asked documents and academic marks for the information filled in the above 7 stages.
- **b)** Candidate should have Indian citizenship, domicile certificate, caste / tribe certificate if he / she is a backward class candidate, caste / tribe validity certificate or receipt of submission of application, certificate or application submission certificate of non-advanced group, as well as financially weaker component (EWS) certificate or Receipt of submission of application, if other parallel reservations are selected, then the relevant certificate and academic marks (X and XII) and marks of common entrance examination etc. Documents / Certificates to be uploaded.
- **c)** When the candidate is applying online from mobile, he should click on camera button and take a photo of the actual document and upload it. Also, if the selected documents are of jpg, jpeg, png type, to increase or decrease the size of such documents, click on Crop button, click on **'Upload'** button and click on **'Save & Proceed'** button below.

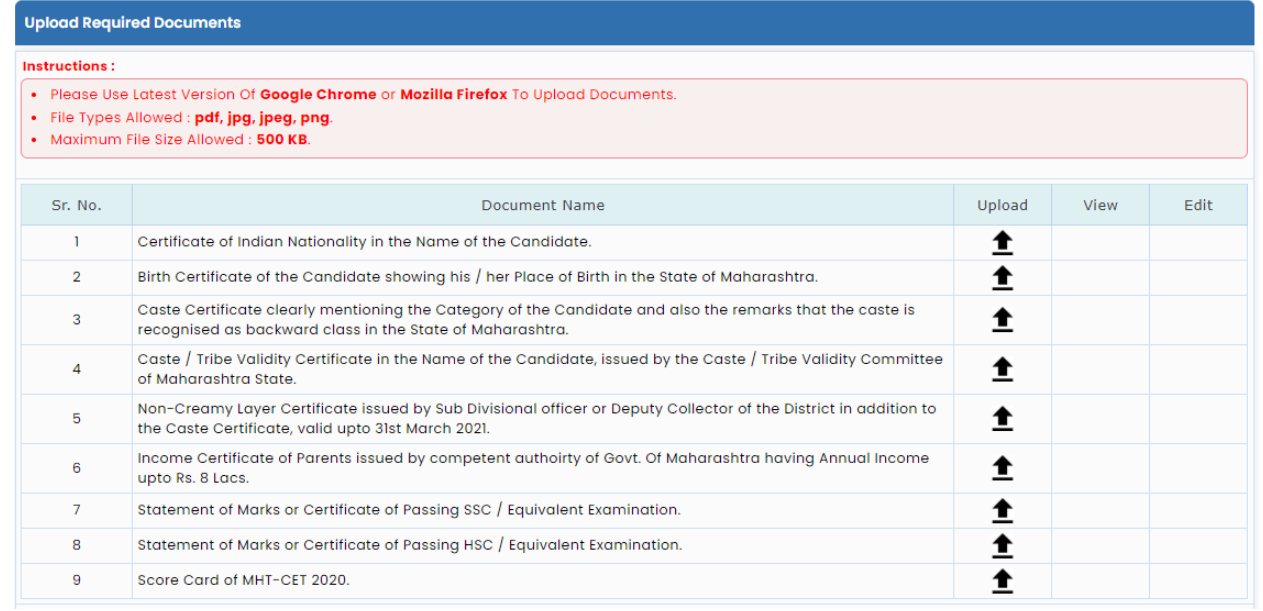

#### $\triangle$  Stage 9 – Paying the online application fee –

- **a)** The candidate is asked to pay the application fee for the admission process as per the selected social category and parallel reservation in the application. The candidate is shown how much the total application fee has to be paid.
- **b)** If the candidate has appeared for the MHT-CET 2020 Common Entrance Examination, the candidates are asked to pay the remaining fees online except the fees paid for that examination.
- **c)** Click on **'Proceed To Payment**' button below to pay the admission fee. The candidate should then click on the Proceed button to pay the online fee on the Payment Gateway page. Candidates can then pay the application fee by choosing one of the mediums of card, net banking, wallet, UPI and QR code to pay the fee online.

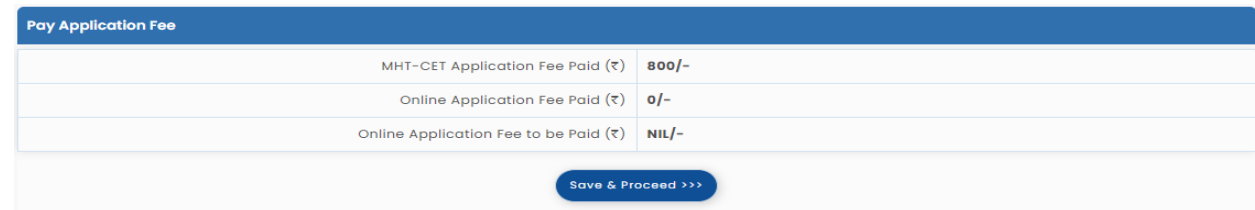

† Stage 10 – Copy of Online application and Online Application Submission :-

- **a)** A copy of the application is shown to the candidate as per the information filled by the candidate and the uploaded document / certificate.
- **b)** Candidates should check the information filled in and if any change is to be made in the application, if the candidate clicks on the relevant stage

on the left side, the candidate can change the information filled in. Candidate should make appropriate changes and click on **'Save & Proceed'** button below.

- **c)** Then the candidate should check the changes made by the candidate on the copy of the application and if appropriate, click on the Submit Application Form for e-verification button below.
- **d)** Candidates will then be asked for login password. Candidate should enter the login password and click on Verify Password button below.
- **e)** Candidates will then be sent for OTP check on the mobile number mentioned in the application. The candidate should mention it and click on the Verify OTP button below. Thus the application of the candidates has been sent for e-scrutiny and a copy of the sent application has been made available.

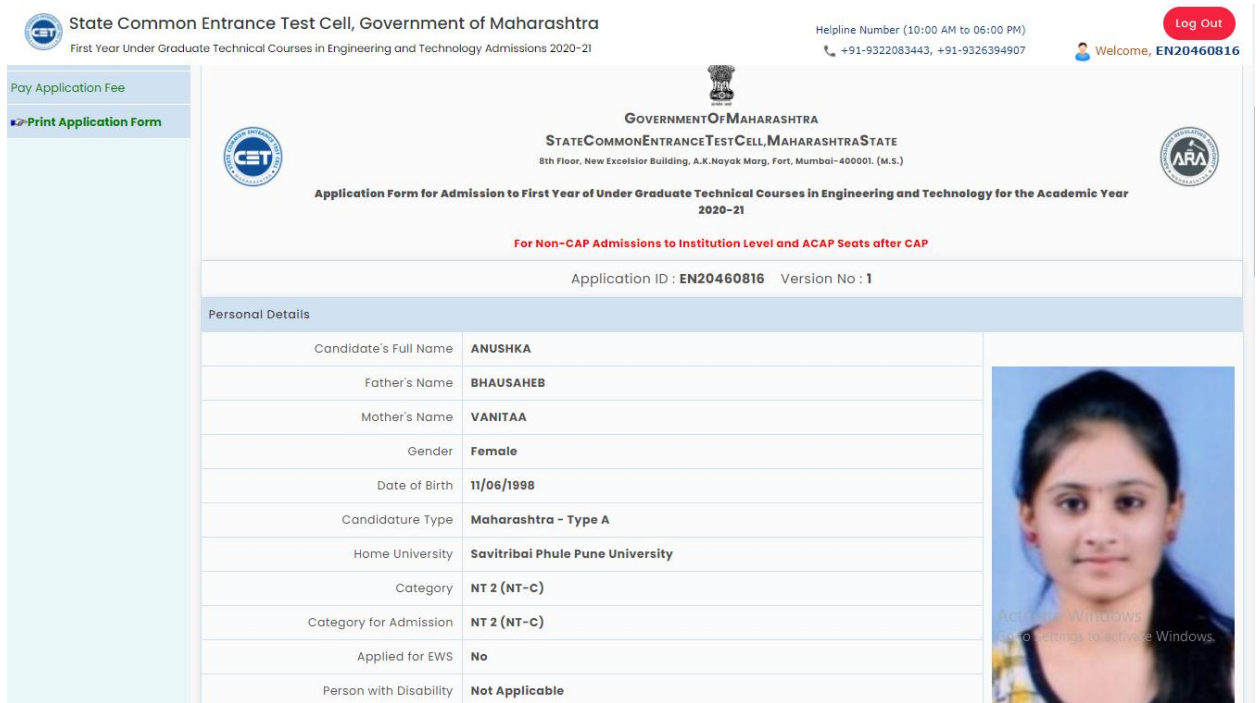

#### ❖ Application Locking: -:-

To send the application for online e-scrutiny, first enter the login account password and click on the '**Verify Password button**' below

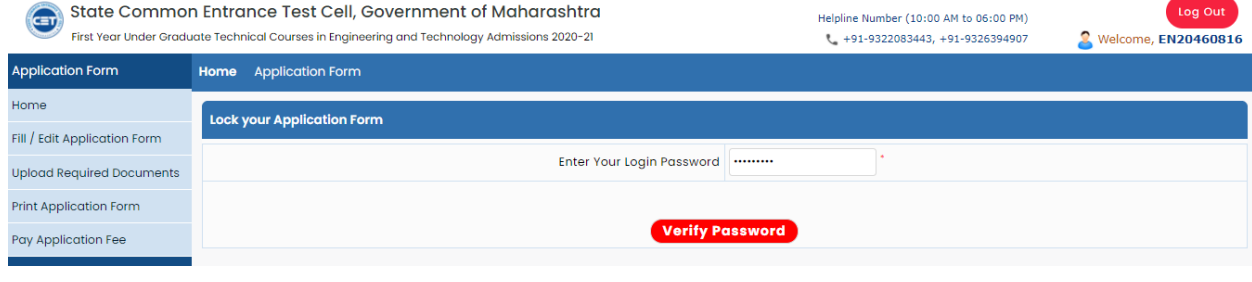

### ❖ OTP Verification :-

The OTP will then be sent through the computer system to the mobile number mentioned by the candidate. In the box on the screen, mention the OTP received on the mobile and click on the '**Verify OTP'** button below. If you do not receive OTP on your mobile, click on **'Retry on Call'** button.

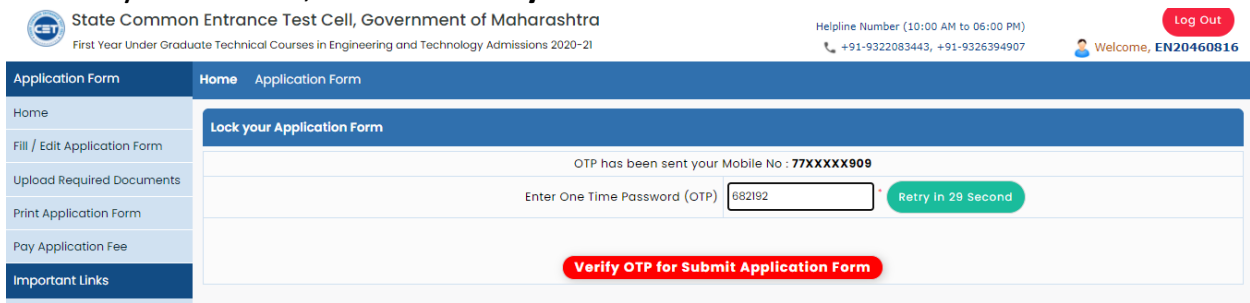

### \*Application Copy:

Candidates will have a copy of the application sent for e-scrutiny.

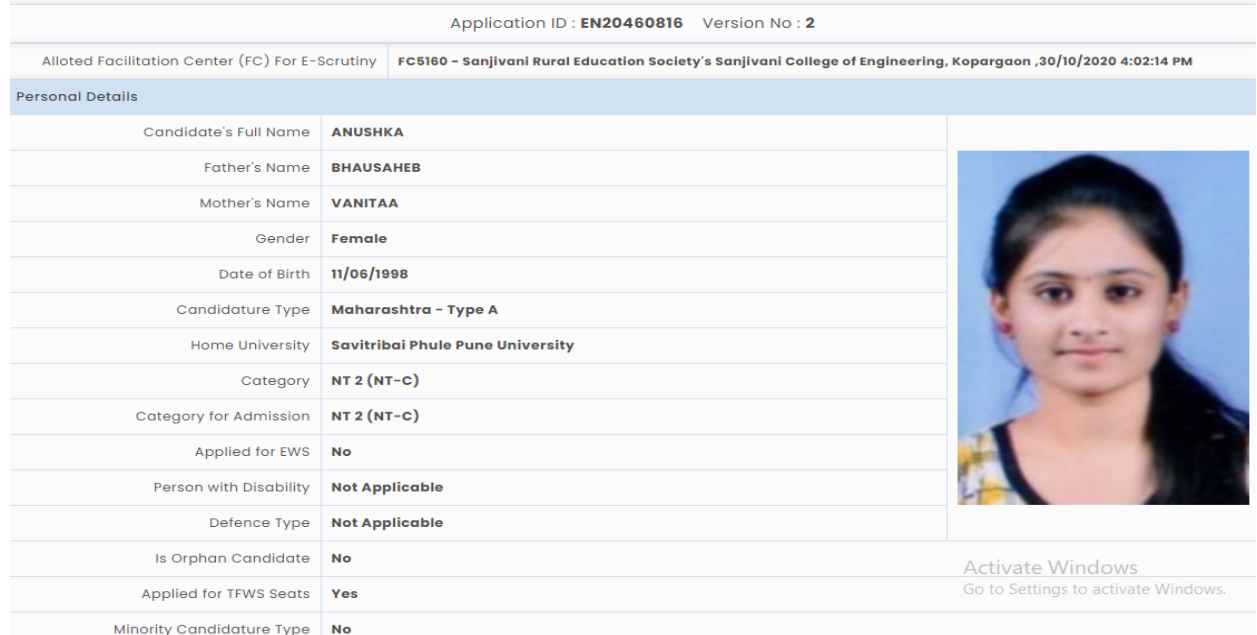

## **V**-Login Dashboard:

After the candidates submit the application for e-scrutiny, the scrutiny status is displayed on its dashboard as follows.

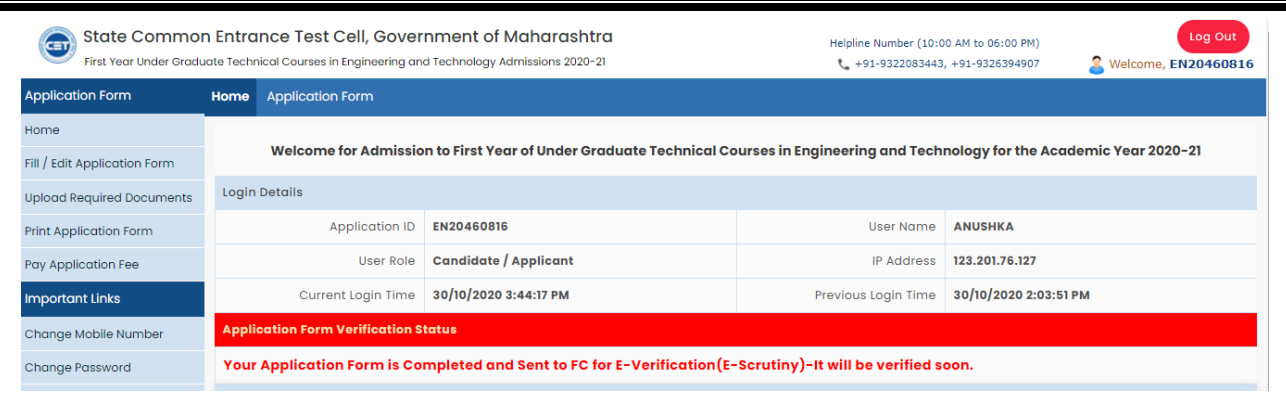

### $\triangle$  To make changes after locking the application –

After sending the application for e-scrutiny, if the candidate wants to make any changes in the application, click on the **'Unlock Application Form**' link on the left side of the dashboard and enter the login password. The Scrutiny-Officer may change the original application before taking the application for e-Scrutiny. However, the application of the candidate will be locked after the scrutinyofficer takes the application for e-screening and in such a case no change can be made by the candidate till the scrutiny is completed

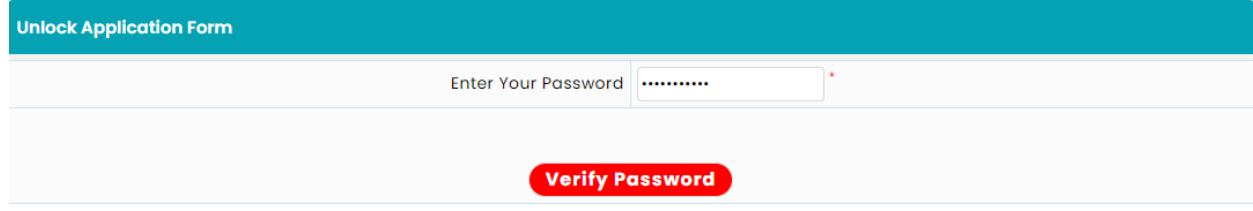

#### ❖ e-scrutiny Status -

1) Once the scrutiny officer takes the application of the candidates for the scrutiny process, the status of the application will be displayed on the dashboard of the candidates as follows -

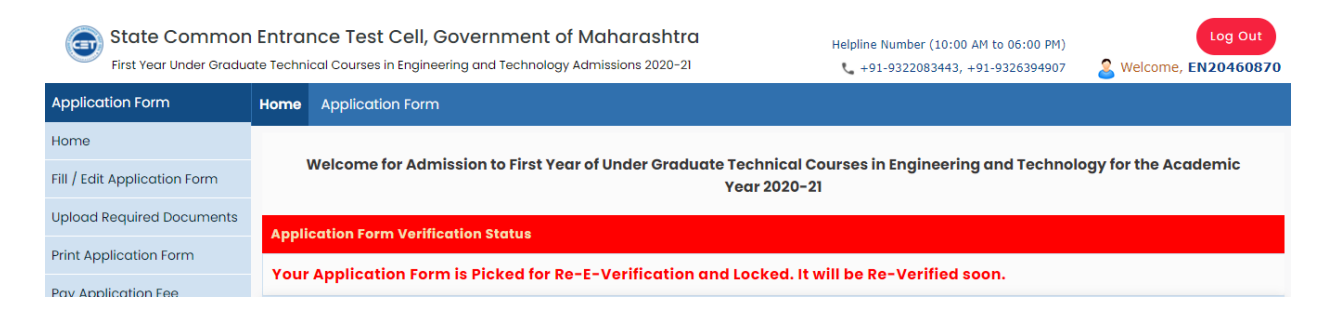

2) If the scrutiny officer e-scrutinizes the application of the candidates, the status of completion of scrutiny will be shown on the dashboard of the candidates as follows.

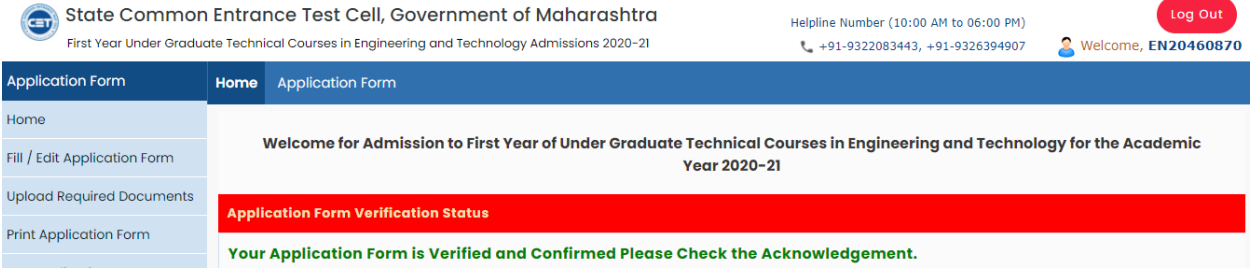

3) If the scrutiny-officer does not get the required details in the application while e-scrutinizing the candidate's application or if some documents / information are filled incorrectly / errors are found, such applications will be sent back to the candidate's login through computer system. In such cases, the following screening errors will be displayed on the candidates' dashboard.

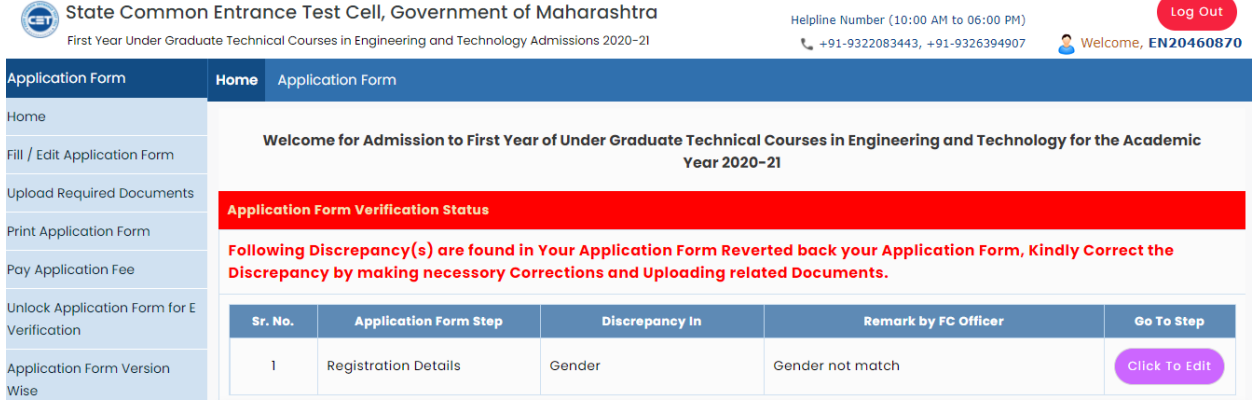

4) If the scrutiny-officer finds an error in a social reservation document while escrutinizing the candidate's application, the computer system will convert such candidates into eligible category on the basis of the information filled in except the erroneous category reservation. In such cases, the following screening errors will be displayed on the candidates' dashboard.

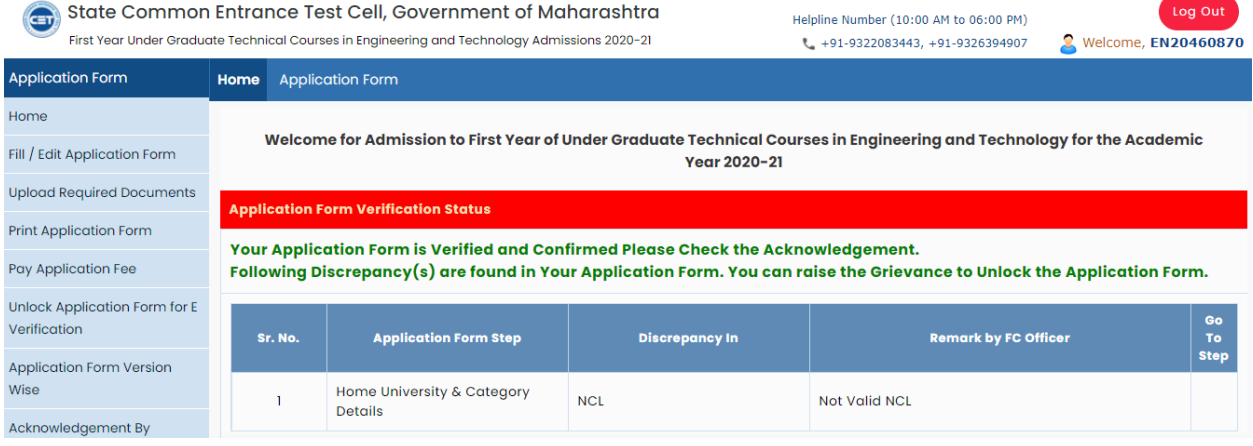

#### $\triangle$  Submission of re-application for e-scrutiny –

After the scrutiny-officer identifies the error while e-scrutiny of the candidate's application, the candidate can change the information filled by clicking on the **'Click To Edit**' link on the login dashboard. He can also cancel the documents and certificates, upload a new one and submit the re-application for the escrutiny.

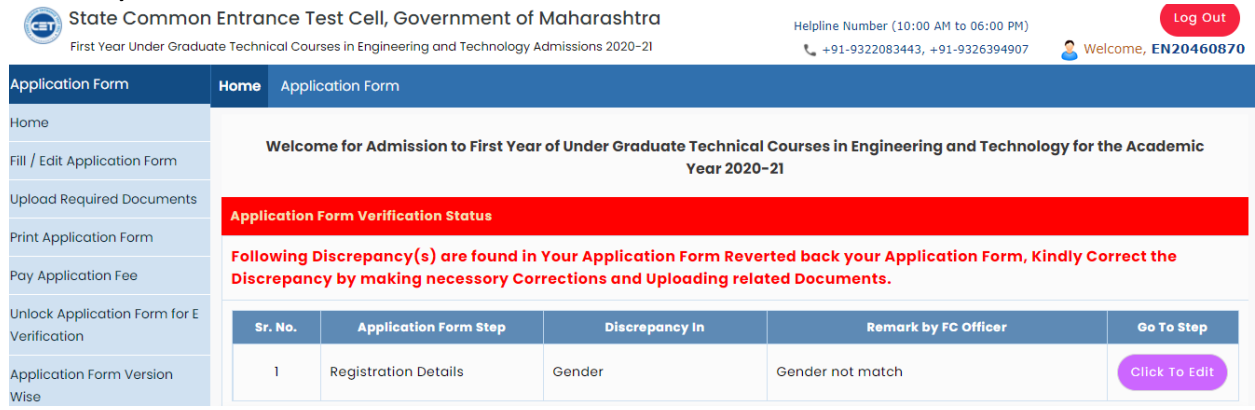

#### \* e-Grievance Application :-

In above e-scrutiny status, candidates in Sr.no. 2nd &4th can raise grievnace. If the candidate wants to make any change in the application after scrutiny of the application, the candidate can file an e-grievance till the last date of e-scrutiny by selecting the reason for the change in the application from his login through the link **'Send Grievance**'. Also, if the e-scrutiny officer approves the change, the candidate can see the status in his login **'Check Grievance Status'**. Candidate's application will be unlocked if the e-screening officer accepts the complaint.

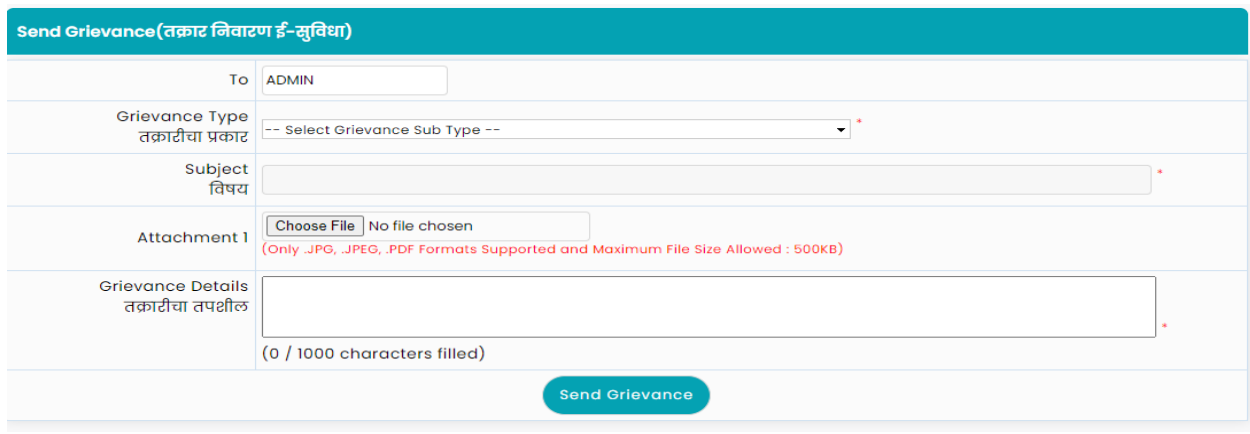

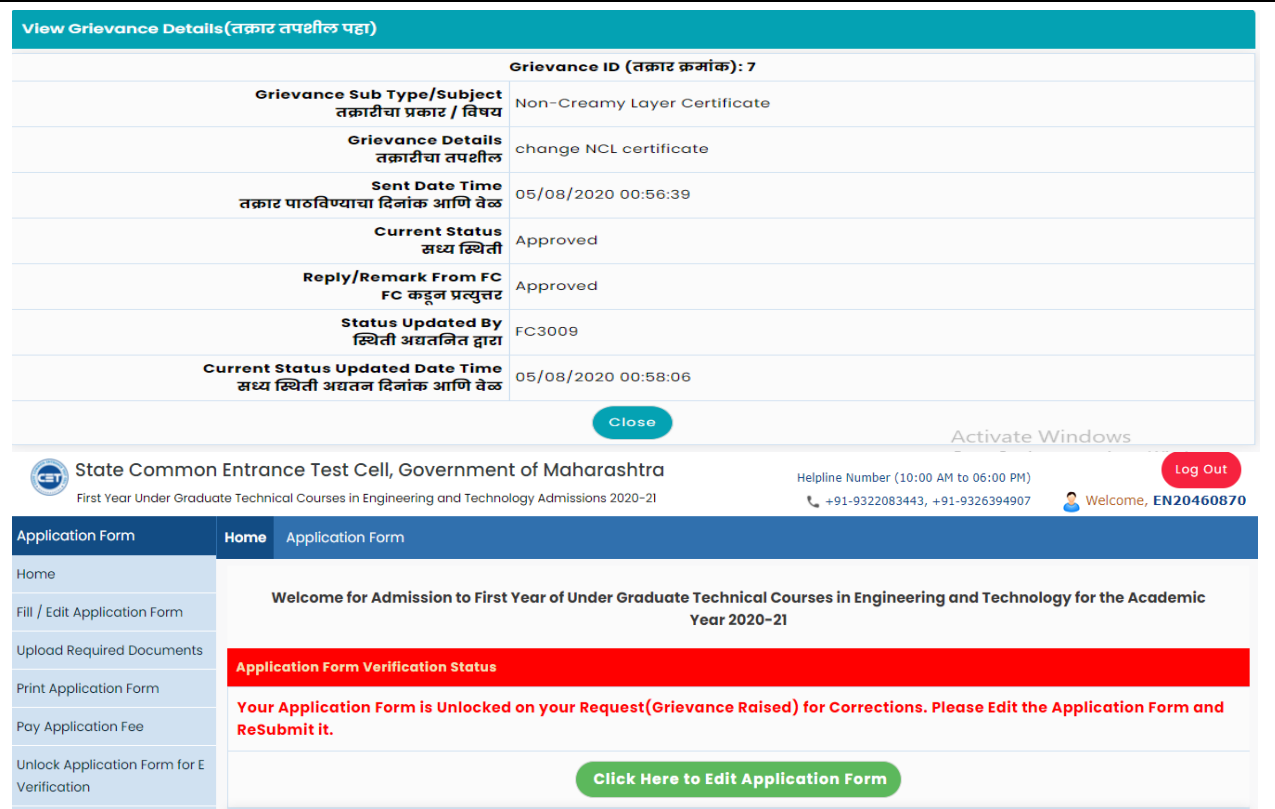